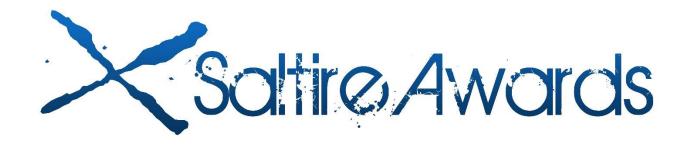

# **My Saltire Awards**

# Contents Introduction Registering Signing In Navigating My Saltire Awards: Summary Page Hours Volunteering Achievements Journal Alerts Profile

## Introduction

### Registering

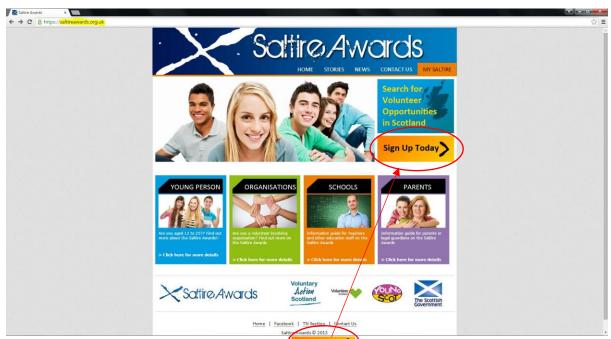

To register with the Saltire Awards click the button and this will take you to an information page.

### **Saltire Awards Registration**

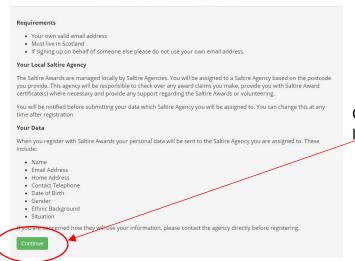

Clicking continue on this page will then lead onto the Registration page

### **Saltire Awards Registration**

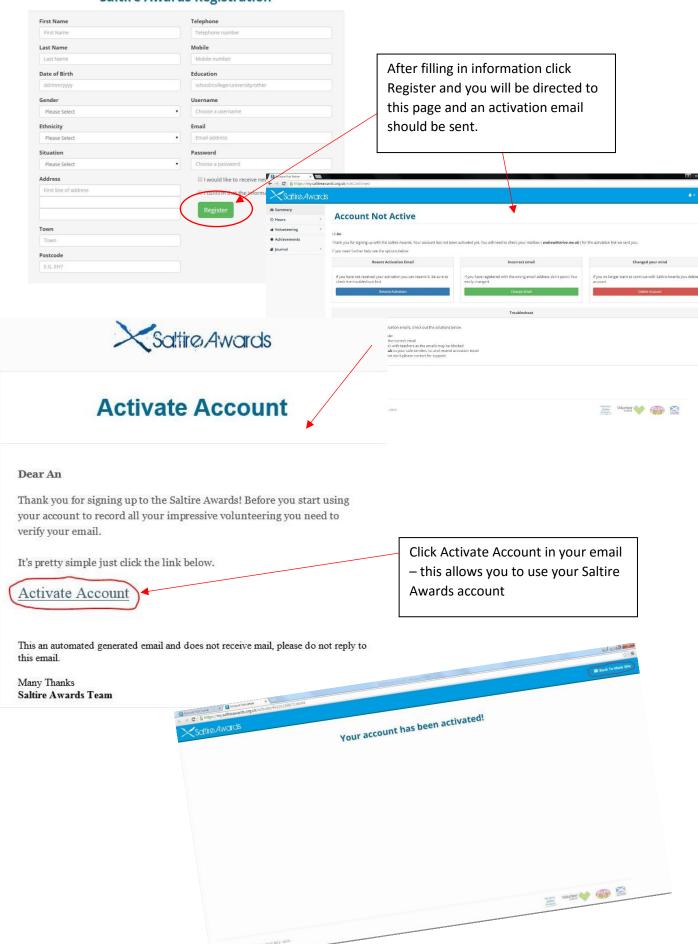

# Signing In

To Sign in to My Saltire, click 'My Saltire'

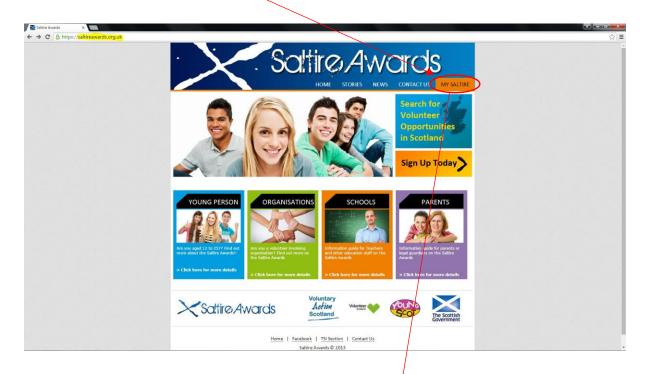

Which will bring you to the log in page.

# Welcome back! Please log in

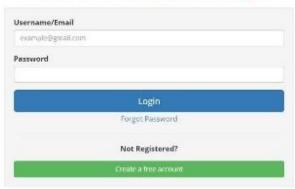

# **Navigating My Saltire**

# **Summary Page**

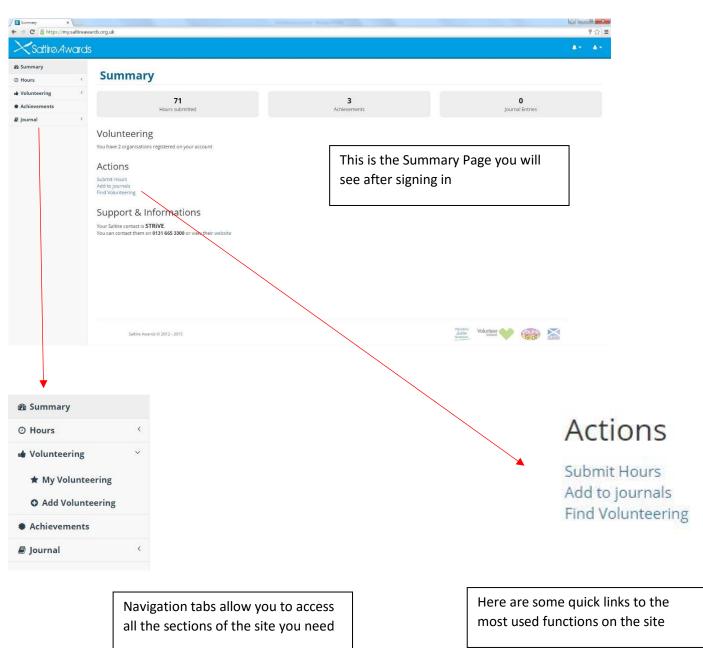

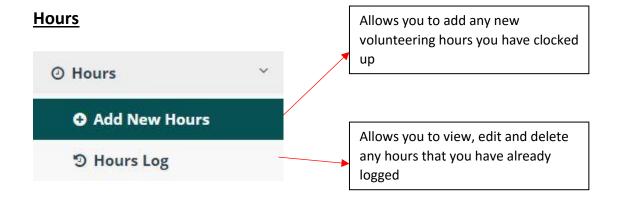

### Adding new hours

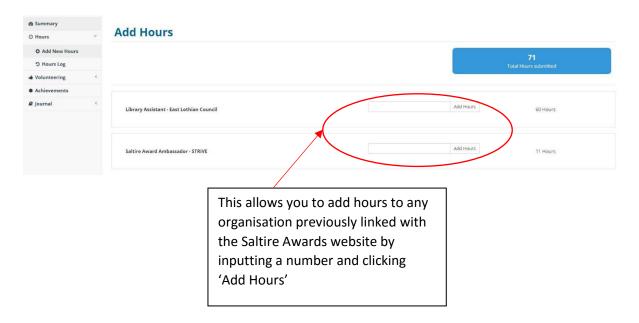

### **Hours Log**

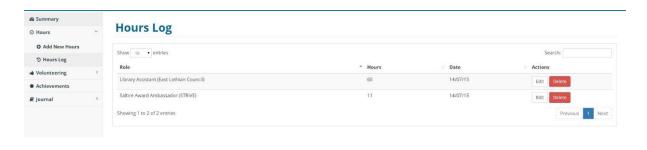

This allows you to view, edit and delete any hours that you have already logged using the designated buttons

# **Volunteering**

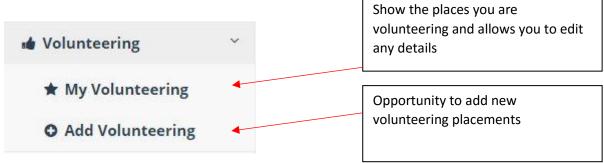

### My Volunteering

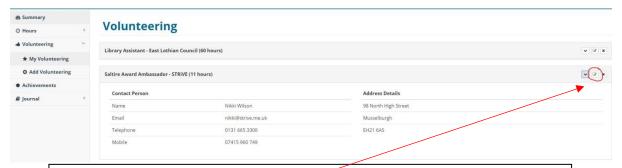

This area allows you to see what volunteer placements you already have linked with the My Saltire and also lets you edit these placement details

### **Add Volunteering**

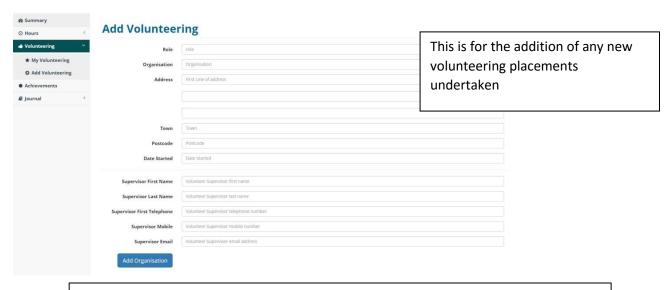

After filling in the required information and clicking 'Add Organisation', this placement will be visible under 'My Volunteering'

# **Achievements**

This section is all about the hours of volunteering achieved against the hour markers

### **Achievements**

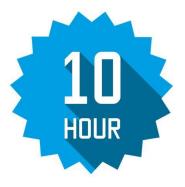

Achieved on 14/07/2015

Achieved on 14/07/2015

are both achieved and claimed

The blue highlighted achievements

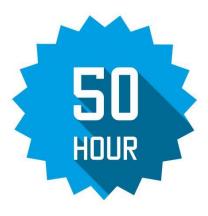

Achieved on 14/07/2015

Within this section is also your way to claiming certificates

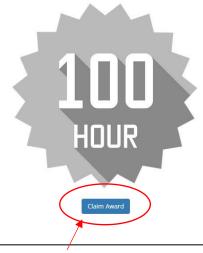

Click the Claim Award button to claim your award once you have reached the required hours

### Request Award

Are you sure you want to request the 100 hour award?

This box will then come up to confirm your request – click OK

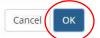

### **Journal**

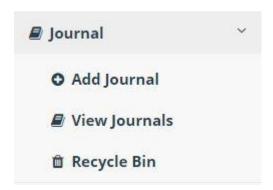

### **Add Journal**

### **Add Journal**

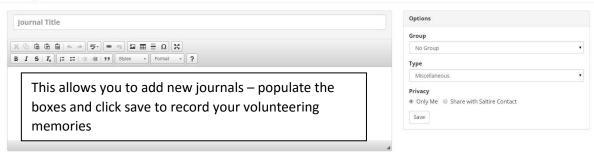

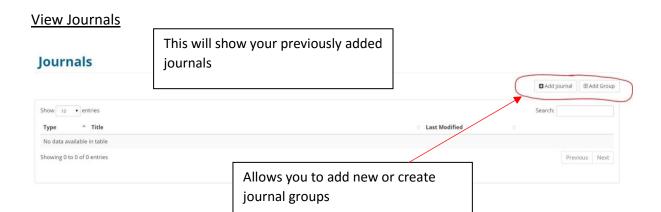